# **and you could win an Echo dot.**

## **Kimberly Clark Credit Union 1520 N Second St Memphis, TN 38107 www.kimberlyclarkcu.org**

# Use Your Voice to Pay Your Bills - With iPay QuickPay<sup>®</sup>

# What is iPay QuickPay?

iPay QuickPay is the skill that lets you access your bill pay account on your Alexa-enabled device — all with a simple voice command. You can ask Alexa to make payments, provide your payment history and check your scheduled payments.

You can even make person-to-person payments using iPay QuickPay. Simply add the person as a payee in your bill pay account and then you can tell Alexa who to pay and when.

# How to Set Up the iPay QuickPay Skill

You'll need a bill pay account to use iPay QuickPay. If you don't have an account yet, contact us for help getting started.

#### First, you'll need to add Alexa to your bill pay account. Here's how:

- 1. Log in to your bill pay account
- 2. Select the "My account" tab
- 3. Go to the Voice bill pay section (A) and select "Add Alexa" (B)
- 4. Answer the challenge questions
- 5. Create your credentials and submit

#### Then you can link your bill pay account to iPay QuickPay.

- 1. **Open** the Alexa App on your mobile device
- 2. **Search** for the iPay QuickPay skill and choose "Enable to Use" (C)
- 3. Enter the voice bill pay credentials created within bill pay
- 4. Create a 4-digit PIN that you will remember this PIN will be requested every time you launch iPay QuickPay
- 5. Select "I agree, Link Account"

## Now you're ready to make a payment.

- 1. Say, "Alexa, start iPay QuickPay"
- 2. When prompted, provide your 4-digit PIN
- 3. Tell Alexa the company or person you'd like to pay, the amount of the payment and the payment date
- 4. Alexa will **confirm** your payment has been scheduled

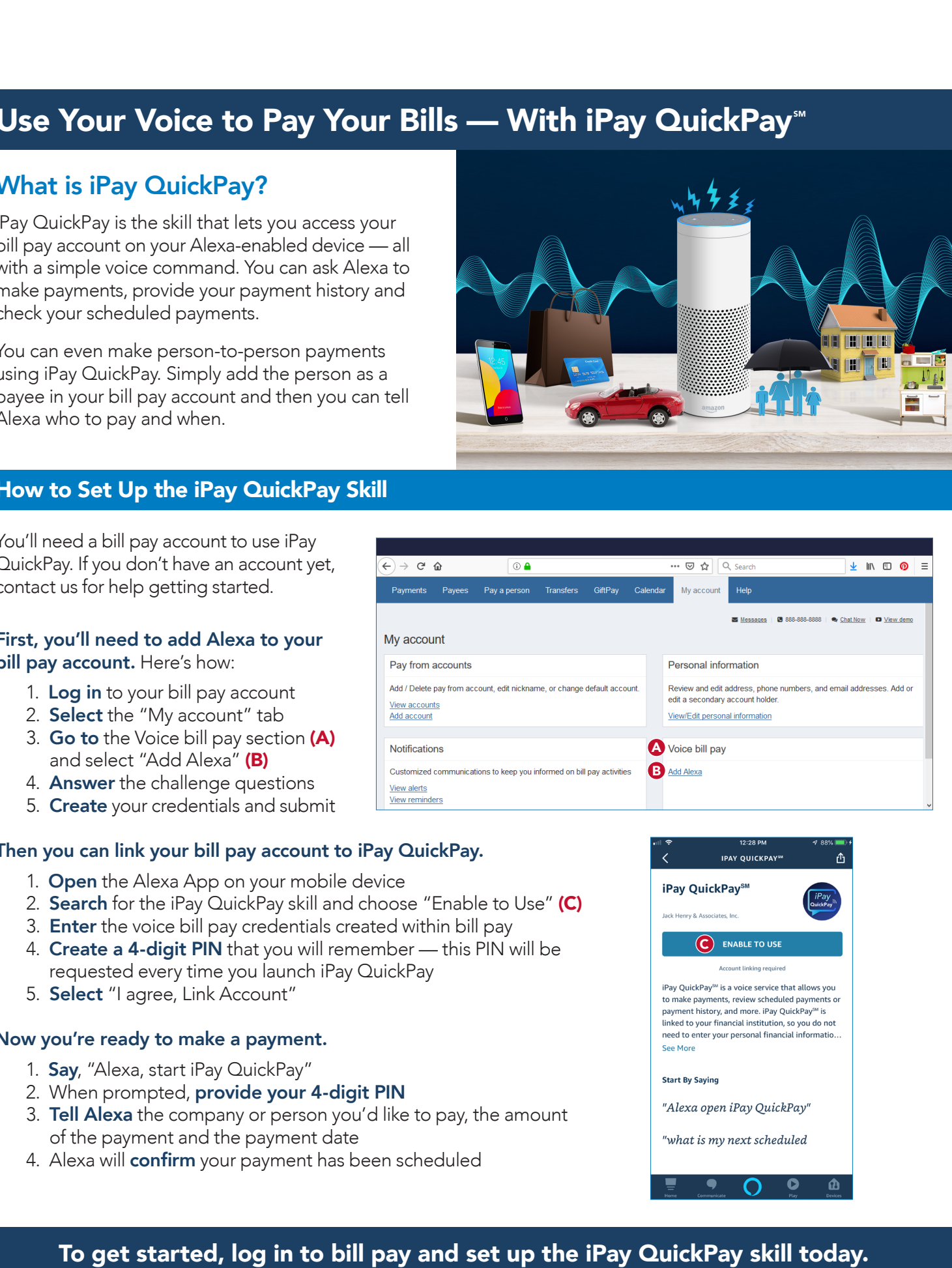

**A** Voice bill pay **B** Add Alexa

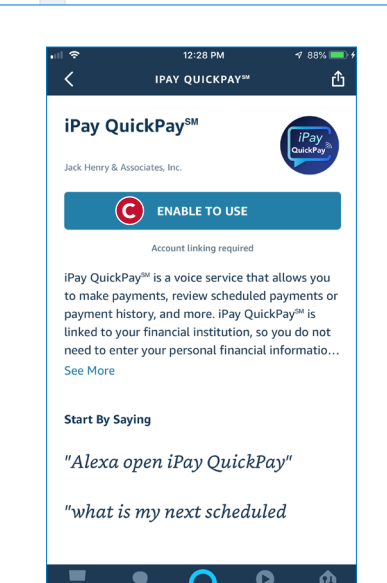

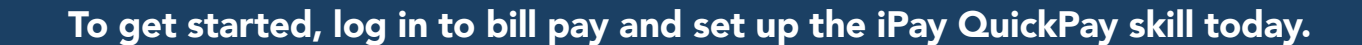